# *TOE1G-IP with CPU reference design*

Rev1.1 31-Jul-20

### **1 Introduction**

TCP/IP is the core protocol of the Internet Protocol Suite for networking application. TCP/IP model has four layers, i.e. Application Layer, Transport Layer, Internet Layer, and Network Access Layer. As shown in [Figure 1-1,](#page-0-0) five layers are displayed for simply matching with the hardware implementation on FPGA. Network Access Layer is split into Link and Physical Layer.

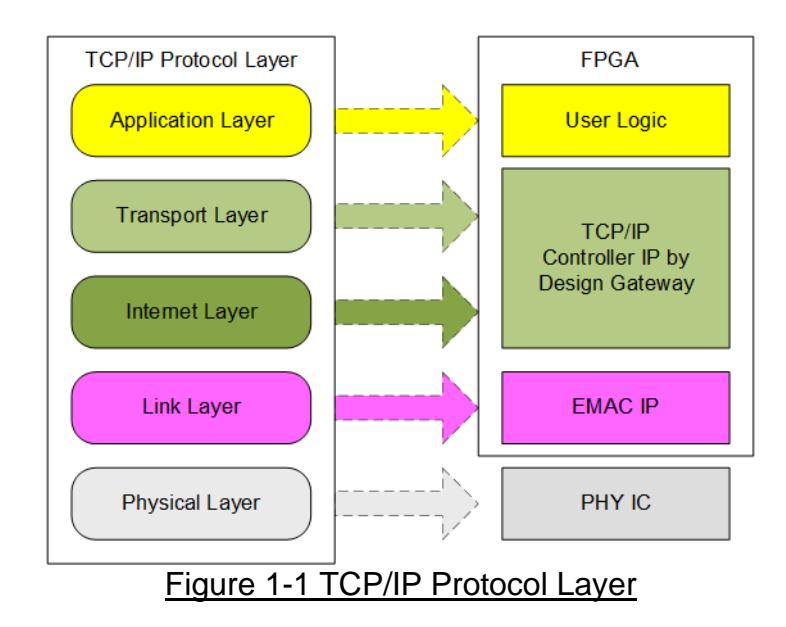

<span id="page-0-0"></span>TOE1G-IP implements Transport and Internet layer of TCP/IP Protocol for building Ethernet packet from the user data which is TCP data to EMAC. TOE1G-IP splits TCP data from the user to small packet and then inserts TCP/IP header. On the other hand, the received Ethernet packet from EMAC is extracted by TOE1G-IP. The header of the packet is verified and TCP data is forwarded to the user logic when the packet is valid. Otherwise, the packet is rejected.

The lower layer protocols are implemented by EMAC-IP and external PHY IC.

The reference design provides the evaluation system which includes simple user logic to transfer data by using TOE1G-IP. TOE1G-IP is designed to transfer data with PC or another TOE1G-IP on another FPGA board. To run with PC, the test application is called on PC to send and verify TCP data via Ethernet connection at high-speed rate. Two test applications are specially designed, i.e. "tcpdatatest" for half-duplex test (send or receive data test) and "tcp\_client\_txrx\_40G" for full-duplex test (send and receive data at the same time).

To allow the user controlling the test parameters and the operation of TOE1G-IP demo via UART, the CPU system is included. It is easy for the user to set the test parameters and monitor the current status on UART console. The firmware on CPU is built by using bare-metal OS. More details of the demo are described as follows.

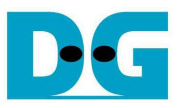

# **2 Hardware overview**

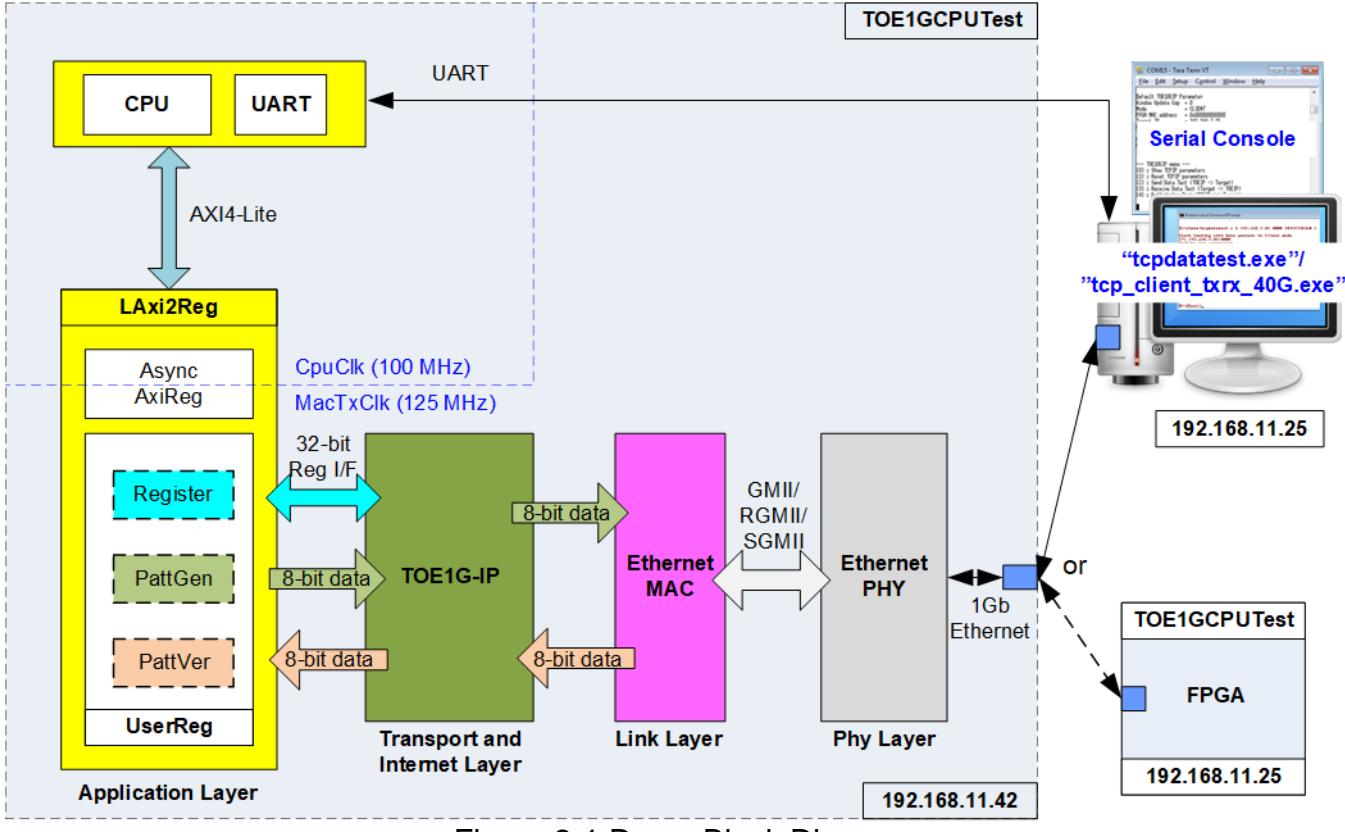

Figure 2-1 Demo Block Diagram

<span id="page-1-0"></span>In test environment, two devices are used for 1Gb Ethernet transferring. First device runs in client mode and another runs in server mode. In the demo, the client device is TOE1G-IP on FPGA board while the server device can be TOE1G-IP on FPGA board or PC, as shown in [Figure 2-1.](#page-1-0) When using PC, the test applications (tcpdatatest and tcp\_client\_txrx\_40G) must be run on PC to transfer data with TOE1G-IP within FPGA.

In FPGA logics, TOE1G-IP connects to Ethernet MAC and external Ethernet PHY to complete all TCP/IP layer implementation. User interface of TOE1G-IP connects to UserReg within AsyncAxiReg for both data interface and register interface. Register files of UserReg are split into two regions, i.e. TOE1G-IP region and the internal test logic region (PattGen and PattVer). Register files of UserReg are controlled by the firmware operating on the CPU through AXI4-Lite interface.

Two clock domains are applied in the test design, i.e. CpuClk which is the independent clock for running the CPU system and MacTxClk which is the clock output from Ethernet MAC. So, AsyncAxiReg is designed to support asynchronous transfer between CpuClk and MacTxClk. More details of each module inside the TOE1GCPUTest are described as follows.

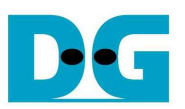

### **2.1 Ethernet PHY**

Ethernet PHY is implemented by external PHY chip. The interface of external PHY chip must be matched to Ethernet MAC. Interface could be selected to be GMII, RGMII, SGMII, or 1000BASE-X. Ethernet speed is fixed to 1 Gbps mode.

#### **2.2 Tri Mode Ethernet MAC or 1G/2.5G Ethernet PCS/PMA**

Xilinx provides two Ethernet MAC IPs for running 1Gb Ethernet speed depending on Ethernet interface type. Tri Mode Ethernet MAC IP is used for GMII or RGMII interface while 1G/2.5G Ethernet PCS/PMA is used for SGMII or 1000BASE-X interface. More details of the IP are described in following link.

Tri mode Ethernet MAC <https://www.xilinx.com/products/intellectual-property/temac.html>

1G/2.5G Ethernet PCS/PMA

https://www.xilinx.com/products/intellectual-property/do-di-gmiito1gbsxpcs.html

Data interface of Ethernet MAC is designed by 8-bit AXI4 stream which could be connected to TOE1G-IP directly.

#### **2.3 TOE1G-IP**

TOE1G-IP implements TCP/IP stack and offload engine. User interface has two signal groups, i.e. control signals and data signals. Register interface is applied to set control registers and monitor status signals. Data signals are accessed by using FIFO interface. More details are described in datasheet.

[https://dgway.com/products/IP/TOE1G-IP/dg\\_toe1gip\\_data\\_sheet\\_xilinx\\_en.pdf](https://dgway.com/products/IP/TOE1G-IP/dg_toe1gip_data_sheet_xilinx_en.pdf)

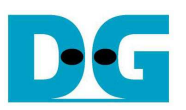

### **2.4 CPU and Peripherals**

32-bit AXI4-Lite is applied to be the bus interface for the CPU accessing the peripherals such as Timer and UART. To control and monitor the test system, the control and status signals are connected to register for CPU access as a peripheral through 32-bit AXI4-Lite bus. CPU assigns the different base address and the address range to each peripheral for accessing one peripheral at a time.

In the reference design, the CPU system is built with one additional peripheral to access the test logic. The base address and the range for accessing the test logic are defined in the CPU system. So, the hardware logic must be designed to support AXI4-Lite bus standard for supporting CPU writing and reading. LAxi2Reg module is designed to connect the CPU system as shown in [Figure 2-2.](#page-3-0)

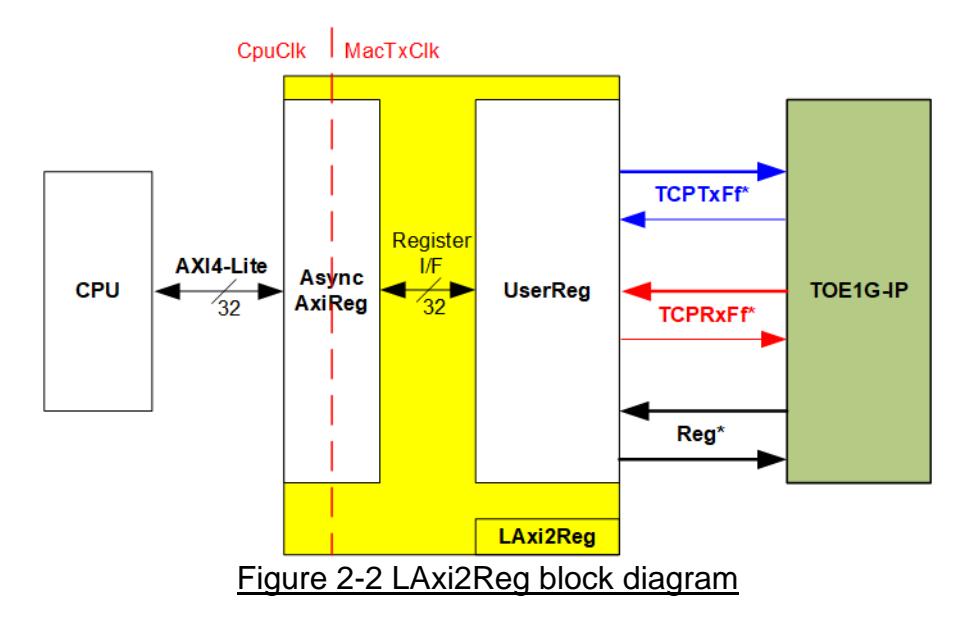

<span id="page-3-0"></span>LAxi2Reg consists of AsyncAxiReg and UserReg. AsyncAxiReg is designed to convert the AXI4-Lite signals to be the simple register interface which has 32-bit data bus size (similar to AXI4-Lite data bus size). Additionally, AsyncAxiReg includes asynchronous logic to support clock crossing between CpuClk domain and MacTxClk domain.

UserReg includes the register file of the parameters and the status signals of test logics, including TOE1G-IP. Both data interface and control interface of TOE1G-IP are connected to UserReg. More details of AsyncAxiReg and UserReg are described as follows.

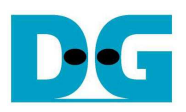

## 2.4.1 AsyncAxiReg

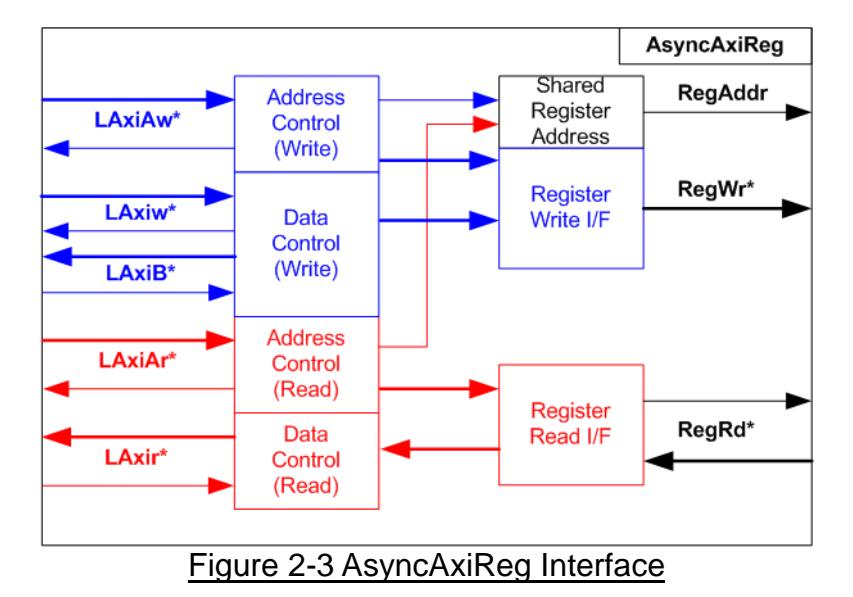

<span id="page-4-0"></span>The signal on AXI4-Lite bus interface can be split into five groups, i.e. LAxiAw\* (Write address channel), LAxiw\* (Write data channel), LAxiB\* (Write response channel), LAxiAr\* (Read address channel), and LAxir\* (Read data channel). More details to build custom logic for AXI4-Lite bus is described in following document.

[https://forums.xilinx.com/xlnx/attachments/xlnx/NewUser/34911/1/designing\\_a\\_custom\\_axi\\_](https://forums.xilinx.com/xlnx/attachments/xlnx/NewUser/34911/1/designing_a_custom_axi_slave_rev1.pdf) [slave\\_rev1.pdf](https://forums.xilinx.com/xlnx/attachments/xlnx/NewUser/34911/1/designing_a_custom_axi_slave_rev1.pdf)

According to AXI4-Lite standard, the write channel and the read channel are operated independently. Also, the control and data interface of each channel are run separately. So, the logic inside AsyncAxiReg to interface with AXI4-Lite bus is split into four groups, i.e. Write control logic, Write data logic, Read control logic, and Read data logic as shown in the left side of [Figure 2-3.](#page-4-0) Write control I/F and Write data I/F of AXI4-Lite bus are latched and transferred to be Write register interface with clock-crossing registers. In the same way, Read control I/F and Read data I/F of AXI4-Lite bus are latched and transferred to be Read register interface with clock-crossing registers. In register interface, RegAddr is shared signal for write and read access, so it loads the value from LAxiAw for write access or LAxiAr for read access.

The simple register interface is compatible with single-port RAM interface for write transaction. The read transaction of the register interface is slightly modified from RAM interface by adding RdReq and RdValid signals for controlling read latency time. The address of register interface is shared for write and read transaction, so user cannot write and read the register at the same time. The timing diagram of the register interface is shown in [Figure 2-4.](#page-5-0)

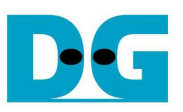

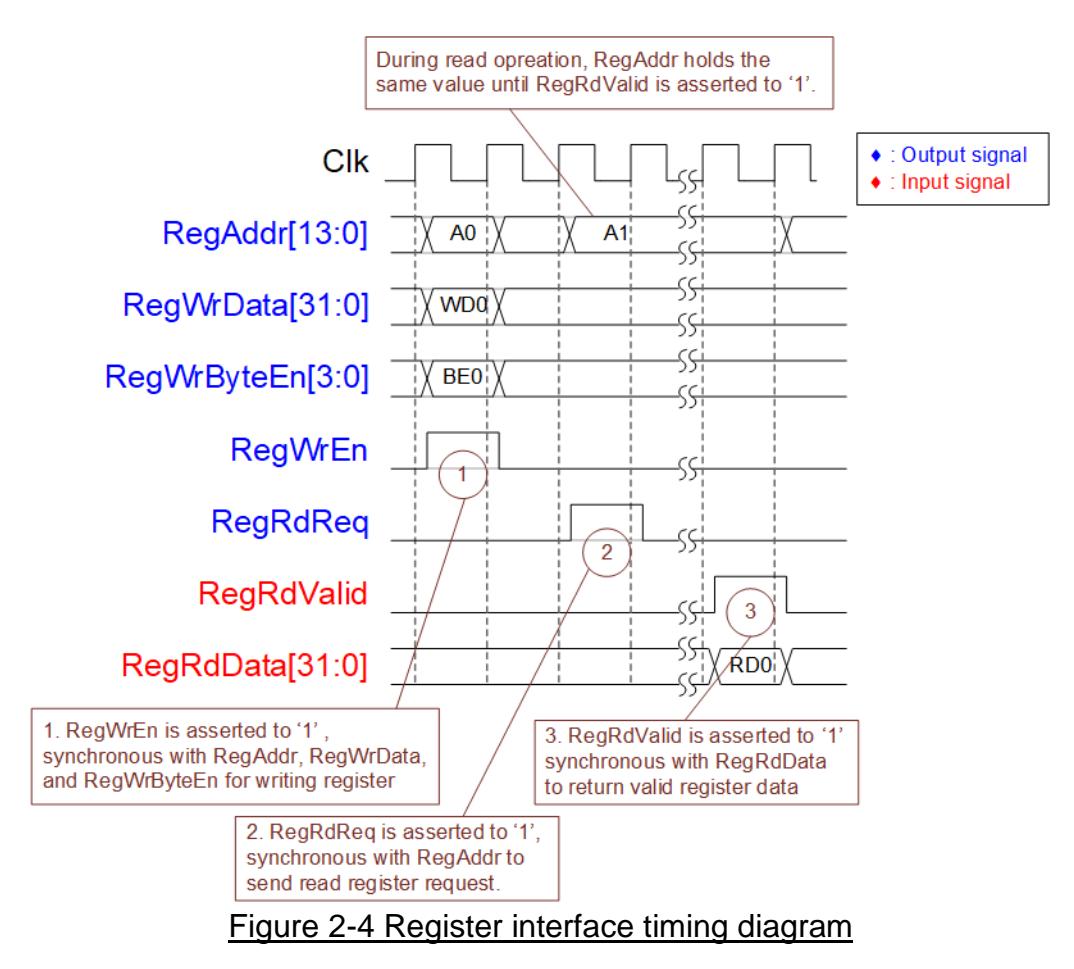

- <span id="page-5-0"></span>1) To write register, the timing diagram is similar to single-port RAM interface. RegWrEn is asserted to '1' with the valid signal of RegAddr (Register address in 32-bit unit), RegWrData (write data of the register), and RegWrByteEn (the write byte enable). Byte enable has four bits to be the byte data valid. Bit[0], [1], [2] and [3] is equal to '1' when RegWrData[7:0], [15:8], [23:16] and [31:24] is valid respectively.
- 2) To read register, AsyncAxiReg asserts RegRdReq to '1' with the valid value of RegAddr. 32-bit data must be returned after receiving the read request. The slave must monitor RegRdReq signal to start the read transaction. During read operation, the address value (RegAddr) does not change the value until RegRdValid is asserted to '1'. So, the address can be used for selecting the returned data by using multiple layers of multiplexer.
- 3) The read data is returned on RegRdData bus by the slave with asserting RegRdValid to '1'. After that, AsyncAxiReg forwards the read value to LAxir\* interface.

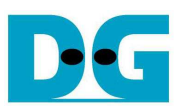

# 2.4.2 UserReg

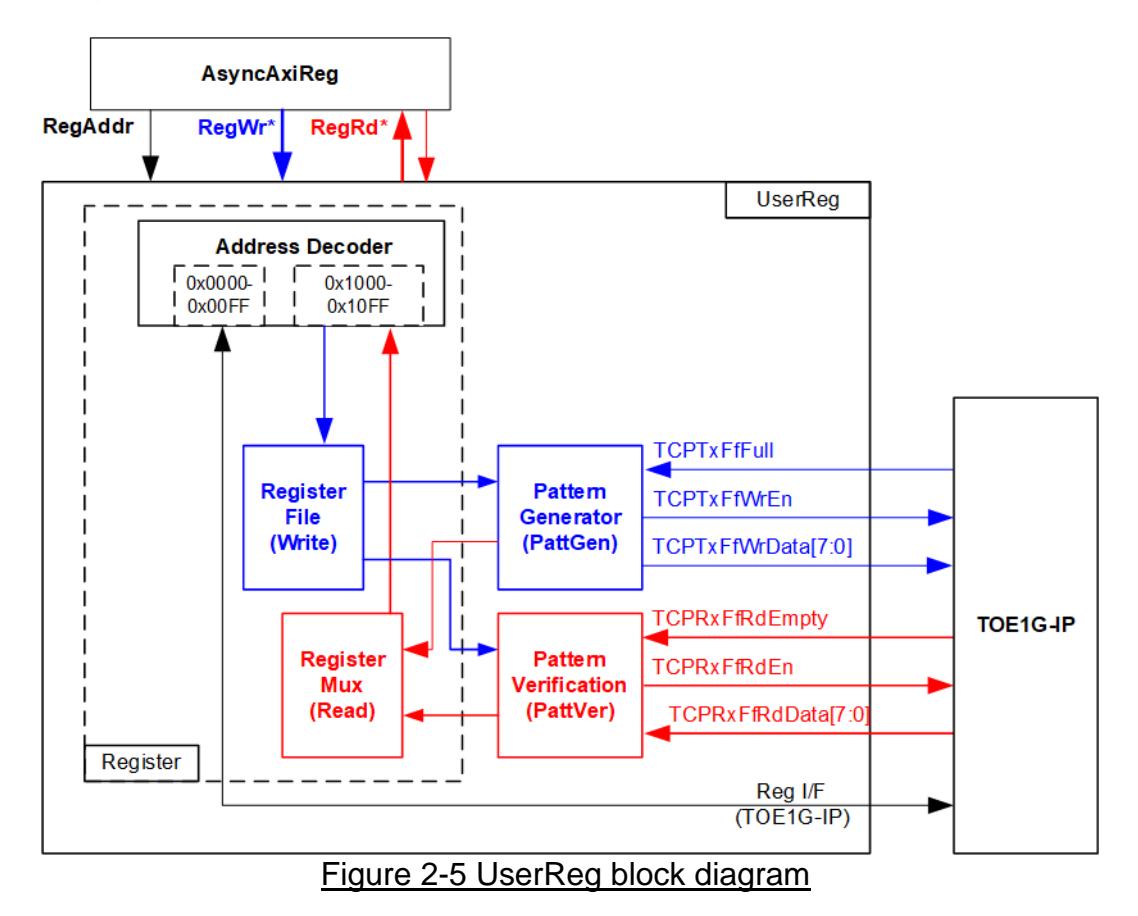

The logic inside UserReg has three operations, i.e. Register, Pattern generator (PattGen), and Pattern verification (PattVer). Register block decodes the address requested from AsyncAxiReg and then selects the active register for write or read transaction. Pattern generator block is designed to send 8-bit test data to TOE1G-IP following FIFO interface standard. Pattern verification block is designed to read and verify 8-bit data from TOE1G-IP following FIFO interface standard. More details of each block are described as follows.

#### Register Block

The address range to map to UserReg is split into two areas, i.e. TOE1G-IP register (0x0000-0x00FF) and UserReg register (0x1000-0x10FF).

Address decoder decodes the upper bit of RegAddr for selecting the active hardware. The register file inside UserReg is 32-bit bus size, so write byte enable (RegWrByteEn) is not used. To write hardware registers, the CPU must use 32-bit pointer to place 32-bit valid value on the write data bus.

To read register, one multiplexer is designed to select the read data within each address area. The lower bit of RegAddr is applied in each Register area to select the data. Next, the address decoder uses the upper bit to select the read data from each area for returning to CPU. Totally, the latency of read data is equal to one clock cycle, so RegRdValid is created by RegRdReq with asserting one D Flip-flop. More details of the address mapping within UserReg module are shown in [Table 2-1.](#page-7-0)

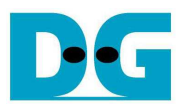

# Table 2-1 Register map Definition

<span id="page-7-0"></span>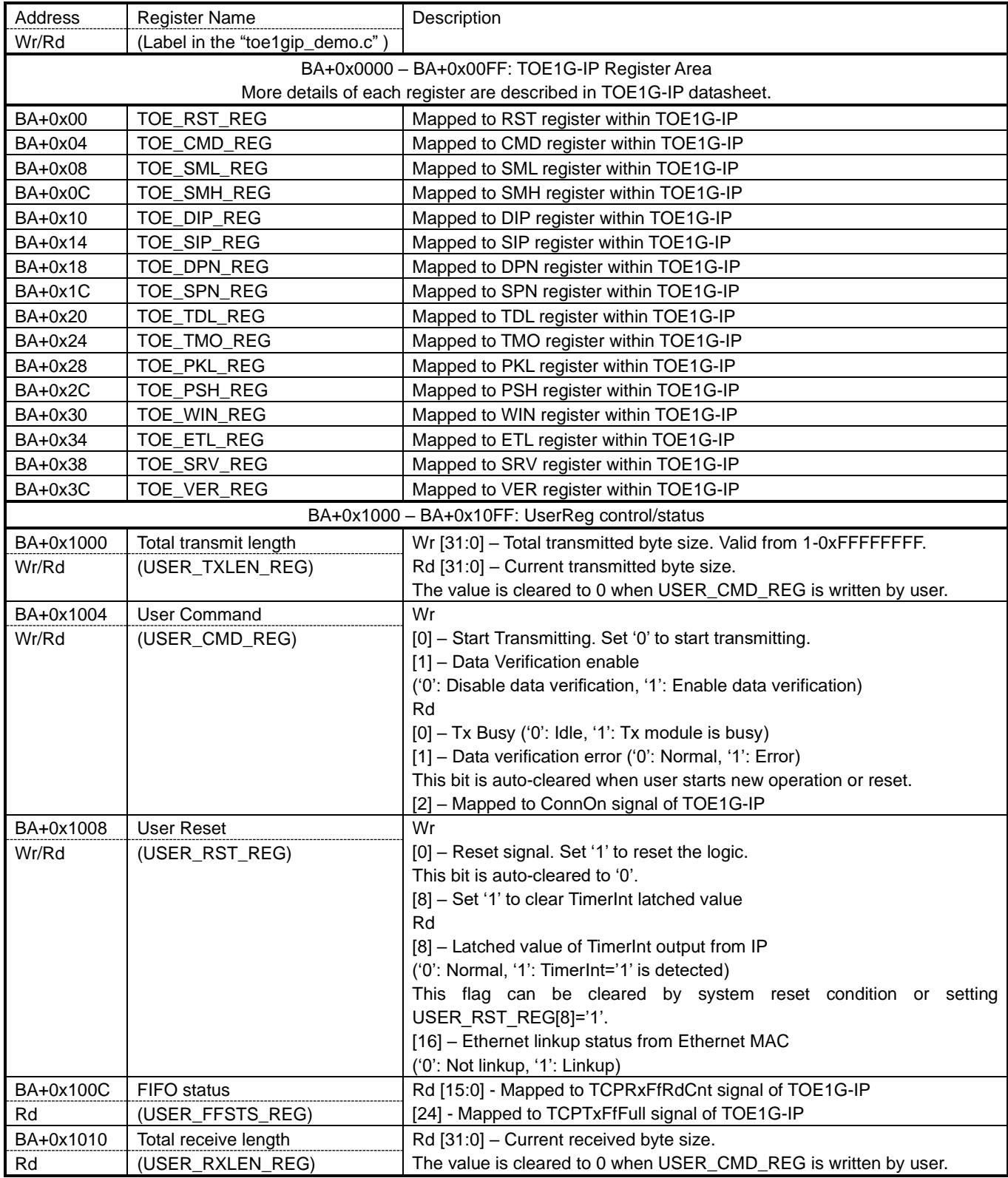

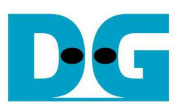

### Pattern Generator

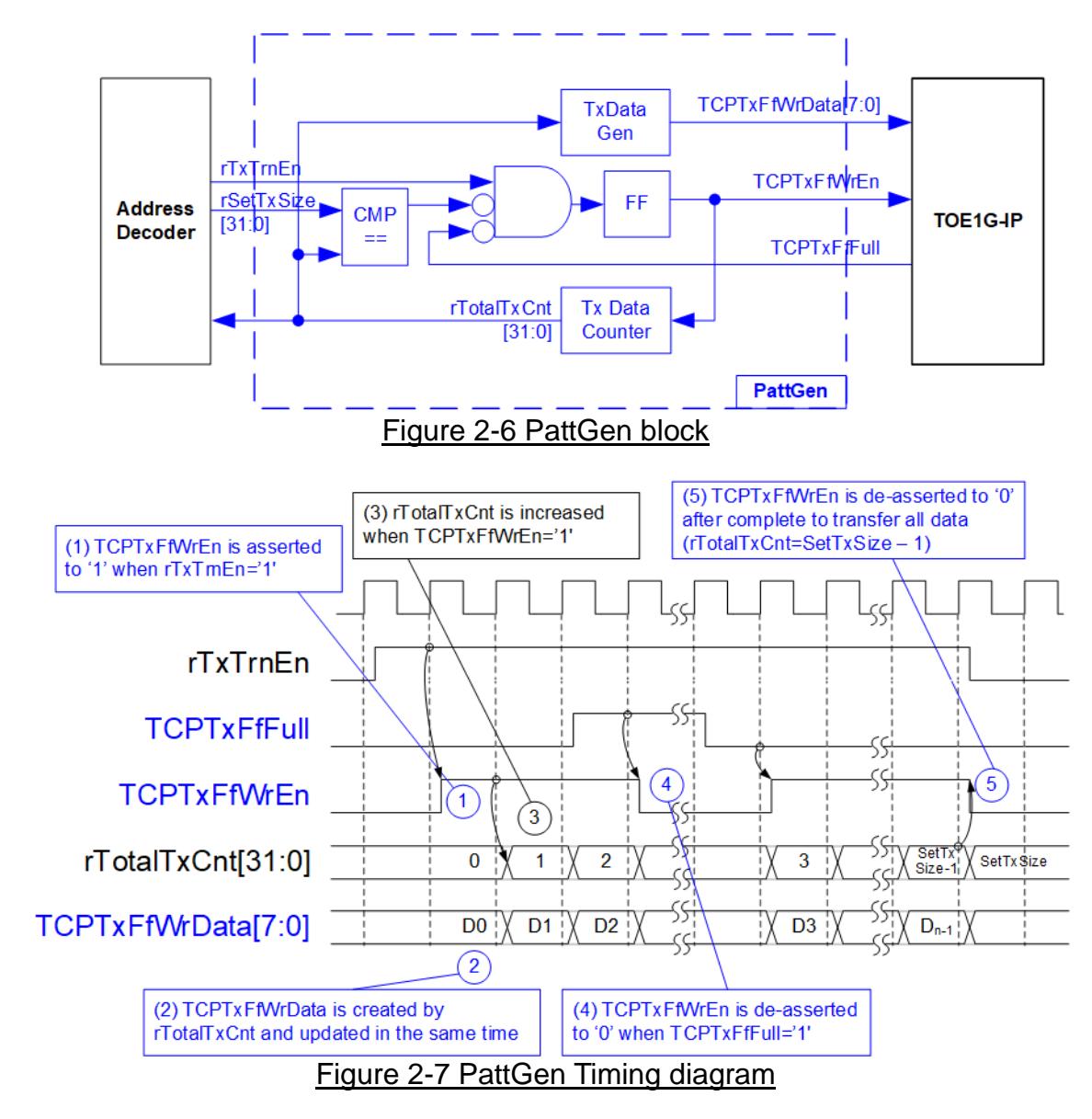

PattGen is designed to generate test data to TOE1G-IP. rTxTrnEn is asserted to '1' when USER\_CMD\_REG[0] is set to '0'. When rTxTrnEn is '1', TCPTxFfWrEn is controlled by TCPTxFfFull by de-asserted to '0' when TCPTxFfFull is '1'. rTotalTxCnt is the data counter to check total data sent to TOE1G-IP. rTotalTxCnt is also used to generate 32-bit incremental data to TCPTxFfWrData signal. rTxTrnEn is de-asserted to '0' after finishing transferring total data, set by rSetTxSize.

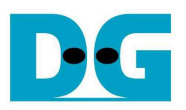

#### Pattern Verification

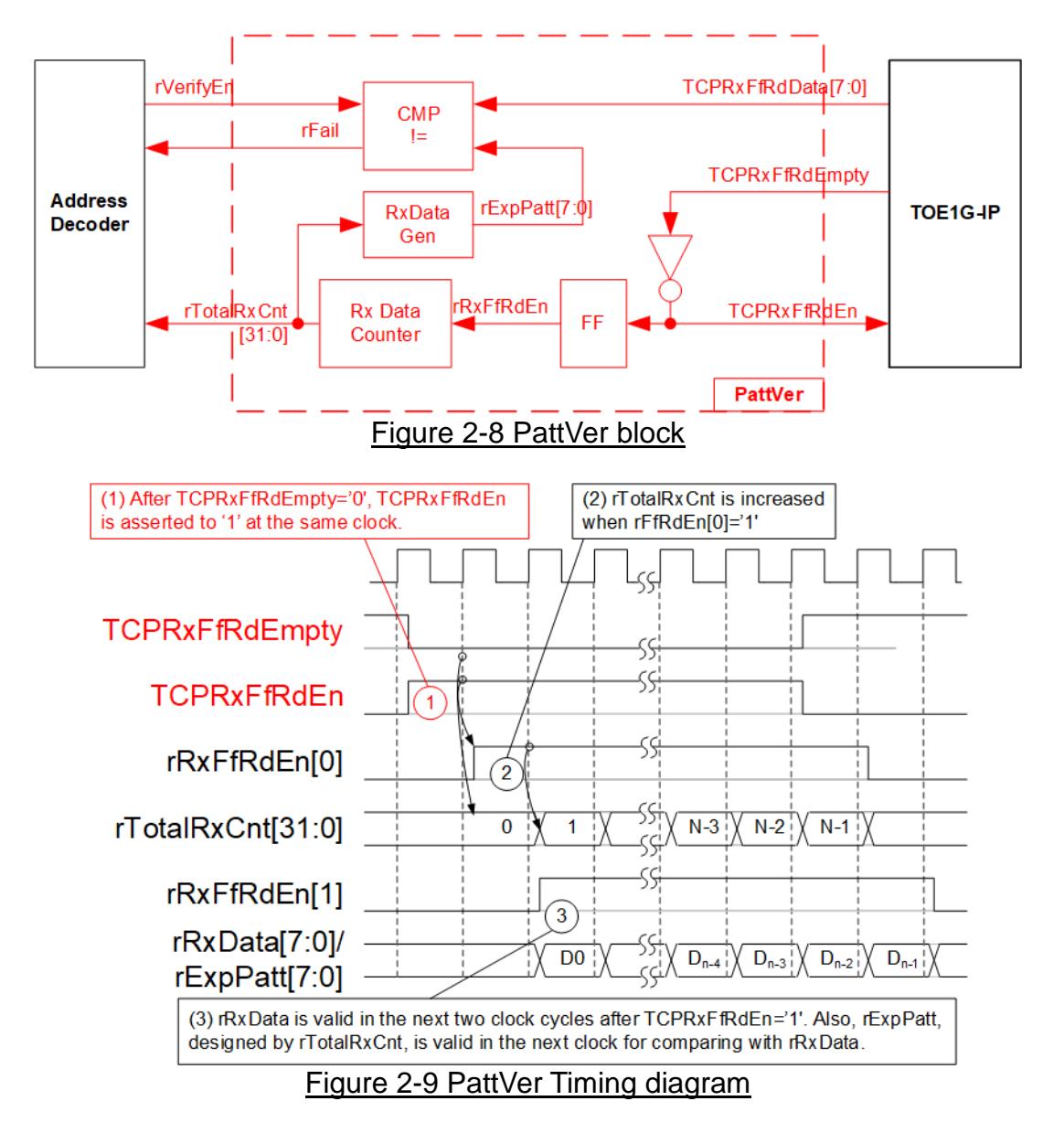

PattVer is designed to read test data from TOE1G-IP with or without data verification, depending on rVerifyEn flag. When rVerifyEn is set to '1', data comparison is enabled to compare read data (rRxData is created by TCPRxFfRdData with one-clock latency) to the expected pattern (rExpPatt). When data verification is failed, rFail is asserted to '1'. TCPRxFfRdEn is designed by using NOT logic of TCPRxFfRdEmpty. TCPRxFfRdData is valid for data comparison in the next clock. rRxFfRdEn[0] which is one clock latency of TCPRxFfRdEn is applied to be counter enable of rTotalRxCnt to count total transfer size. rTotalRxCnt is used to generate rExpPatt.

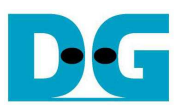

# **3 CPU Firmware on FPGA**

After FPGA boot-up, welcome message is displayed. 1G Ethernet link up status (USER\_RST\_REG[16]) is monitored until link-up is found. Next, user selects the operation mode of TOE1G-IP to be client or server mode.

To initialize as client mode, TOE1G-IP sends ARP request to get the MAC address from the destination device. For server mode, TOE1G-IP waits ARP request to decode MAC address and returns ARP reply to complete initialization process.

If test environment uses two FPGA boards, the operation mode on two TOE1G-IPs must be different (one is client and another is server). To run with PC, it is recommended to set FPGA as client mode. When PC receives ARP request, PC always returns ARP reply. It is not simple to force PC sending ARP request to FPGA.

The software has two default parameters for each operation mode. [Figure 3-1](#page-10-0) shows the example of the initialization sequence after system boot-up.

<span id="page-10-0"></span>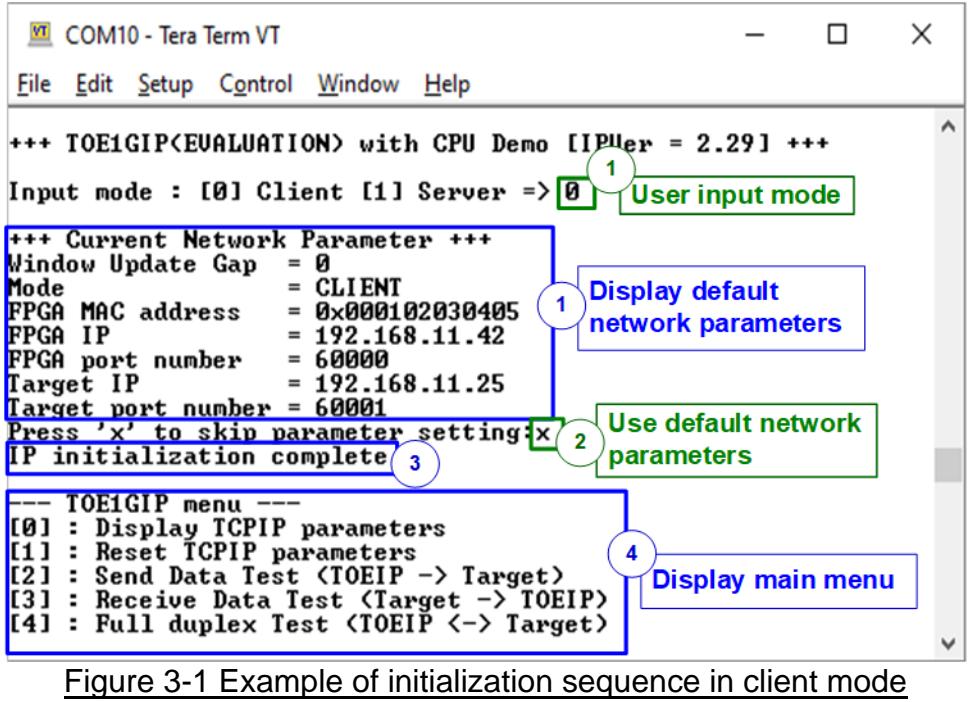

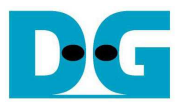

There are four steps to complete initialization process as follows.

- 1) CPU receives the operation mode from user and displays default parameters on the console.
- 2) User inputs 'x' to complete initialization sequence by using default parameters. Other keys are set for changing some parameters. More details for changing some parameters are described in Reset IP menu (topic [3.2\)](#page-11-0).
- 3) CPU waits until TOE1G-IP completes initialization sequence (TOE\_CMD\_REG[0]='0').
- 4) Main menu is displayed. There are five test menu for user selection. More details of each menu are shown as follows.

#### **3.1 Show parameters**

This menu is used to show current parameters of TOE1G-IP, i.e. operation mode, source MAC address, destination IP address, source IP address, destination port and source port. The step to display parameters is as follows.

- 1) Read all network parameters from each variable in firmware.
- 2) Print out each variable.

#### <span id="page-11-0"></span>**3.2 Reset IP**

This menu is used to change TOE1G-IP parameters such as IP address and source port number. After setting updated parameters to TOE1G-IP register, the CPU resets the IP to re-initialize by using new parameters. Finally, the CPU monitors busy flag to wait until the initialization is completed. The step to reset IP is as follows.

- 1) Display current parameter value on the console.
- 2) Receive new input parameters from user and check input value whether valid or not. When the input is invalid, the old value is used instead.
- 3) Force reset to IP by setting TOE\_RST\_REG[0]='1'.
- 4) Set all parameters to TOE1G-IP register such as TOE\_SML\_REG, TOE\_DIP\_REG.
- 5) De-assert IP reset by setting TOE\_RST\_REG[0]='0'.
- 6) Clear PattGen and PattVer logic by sending reset to user logic (USER\_RST\_REG[0]='1').
- 7) Monitor IP busy flag (TOE\_CMD\_REG[0]) until the initialization process is completed (busy flag is de-asserted to '0').

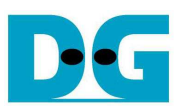

#### **3.3 Send data test**

Three user inputs are received to set total transmit length, packet size and connection mode (active open for client operation or passive open for server operation). The operation is cancelled if some inputs are invalid. During the test, 32-bit incremental data is generated from the logic and sent to PC or FPGA. Data is verified by Test application on PC (in case of PC <-> FPGA) or verification module in FPGA (in case of FPGA <-> FPGA). The operation is finished after total data are transferred from FPGA to PC or FPGA. The step to run send data test is as follows.

- 1) Receive transfer size, packet size and connection mode from user and verify that the value is valid.
- 2) Set UserReg registers, i.e. transfer size (USER\_TXLEN\_REG), reset flag to clear initial value of test pattern (USER\_RST\_REG[0]='1'), and command register to start data pattern generator (USER\_CMD\_REG=0). After that, test pattern generator in UserReg transmits data to TOE1G-IP.
- 3) Display recommended parameter of test application running on PC from the current parameters in the system.
- 4) Open connection following connection mode value.
	- a. For active open, CPU sets TOE CMD REG=2 and monitors ConnOn status (USER\_CMD\_REG[2]) until it is equal to '1'.
	- b. For passive open, CPU waits until connection is opened by PC or FPGA. ConnOn status (USER\_CMD\_REG[2]) is monitored until it is equal to '1'.
- 5) Set packet size to TOE1G-IP register (TOE\_PKL\_REG) and calculate total loops from total transfer size. Maximum transfer size of each loop is 4 GB. The operation of each loop is as follows.
	- a. Set transfer size of this loop to TOE1G-IP register (TOE\_TDL\_REG). Transfer size is fixed to 4 GB except the last loop which is equal to the remaining size.
	- b. Set send command to TOE1G-IP register (TOE\_CMD\_REG=0).
	- c. Wait until operation is completed by monitoring busy flag (TOE\_CMD\_REG[0]) until it is equal to '0'. During monitoring busy flag, CPU reads current transfer size from user logic (USER\_TXLEN\_REG and USER\_RXLEN\_REG) and displays the results on the console every second.
- 6) Set close connection command to TOE1G-IP register (TOE\_CMD\_REG=3).
- 7) Calculate performance and show test result on the console.

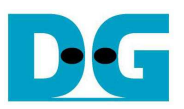

#### **3.4 Receive data test**

User sets total received size, data verification mode (enable or disable) and connection mode (active open for client operation or passive open for server operation). The operation is cancelled when some inputs are invalid. During the test, 32-bit incremental data is generated to verify the received data from PC or FPGA when data verification mode is enabled. The step to run receive data test is as follows.

- 1) Receive total transfer size, data verification mode, and connection mode from user input. Verify that all inputs are valid.
- 2) Set UserReg registers, i.e. reset flag to clear test pattern value (USER\_RST\_REG[0]='1') and data verification mode (USER\_CMD\_REG[1]='0' or '1').
- 3) Display recommended parameter (similar to Step 3 of Send data test).
- 4) Open connection following connection mode (similar to Step 4 of Send data test).
- 5) Wait until connection is closed by PC or FPGA. Connon status (USER\_CMD\_REG[2]) is monitored until it is equal to'0'. During monitoring ConnOn, CPU reads current transfer size from user logic (USER\_TXLEN\_REG and USER\_RXLEN\_REG) and displays the results on the console every second.
- 6) Read total received length of user logic (USER\_RXLEN\_REG) and wait until total length is equal to the set value from user. After total data is received, CPU checks verification result by reading USER\_CMD\_REG[1] ('0': normal, '1': error). When the error is detected, the error message is displayed.
- 7) Calculate performance and show test result on the console.

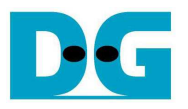

#### **3.5 Full duplex test**

This menu is designed to run full duplex test by transferring data between FPGA and PC or FPGA in both directions by using the same port number at the same time. Four inputs are received from user, i.e. total size for both directions, packet size for FPGA sending logic, data verification mode for FPGA receiving logic, and connection mode (active open/close for client operation or passive open/close for server operation).

When running the test by using PC and FPGA, the transfer size set on FPGA must be matched to the size set on test application (tcp\_client\_txrx\_40G). Connection mode on FPGA when running with PC must be set to passive (server operation).

The test runs in forever loop until the user cancels operation on PC by input Ctrl+C for PC <-> FPGA environment. For FPGA <-> FPGA environment, user cancels operation by input some keys to the console. The step to run Full duplex test is as follows.

- 1) Receive total data size, packet size, data verification mode, and connection mode from user and verify that the value is valid.
- 2) Display the recommended parameter of test application running on PC from the current system parameters.
- 3) Set UserReg registers, i.e. transfer size (USER\_TXLEN\_REG), reset flag to clear the test pattern (USER\_RST\_REG[0]='1'), and command register to start data pattern generator with data verification mode (USER\_CMD\_REG=1 or 3).
- 4) Open connection following connection mode value (similar to Step 4 of Send data test).
- 5) Set packet size to TOE1G-IP register (TOE\_PKL\_REG=user input) and calculate total transfer size in each loop. Maximum size of one loop is 4 GB. The operation of each loop is as follows.
	- a. Set transfer size of this loop to TOE\_TDL\_REG. Except the last loop, transfer size in each loop is set to maximum size (4GB) which is also aligned to packet size. For the last loop, transfer size is equal to the remaining size.
	- b. Set send command to TOE1G-IP register (TOE\_CMD\_REG=0).
	- c. Wait until send command is completed by monitoring busy flag (TOE\_CMD\_REG[0]) to be equal to '0'. During monitoring busy flag, CPU reads current transfer size from user logic (USER\_TXLEN\_REG and USER\_RXLEN\_REG) and displays the results on the console every second.
- 6) Close connection following connection mode value.
	- a. For active close, CPU waits until received transfer size is equal to set value from user. Then, set USER\_CMD\_REG=3 to close connection. Next, CPU waits until connection is closed by monitoring ConnOn (USER\_CMD\_REG[2])='0'.
	- b. For passive close, CPU waits until connection is closed from FPGA or PC by monitoring ConnOn (USER\_CMD\_REG[2])='0'.
- 7) Check received result and error (similar to Step 6 of Receive data test).
- 8) Calculate performance and show test result on the console. Return to step 3 to run the test in forever loop.

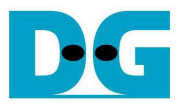

# **3.6 Function list in User application**

This topic describes the function list to run TOE1G-IP operation.

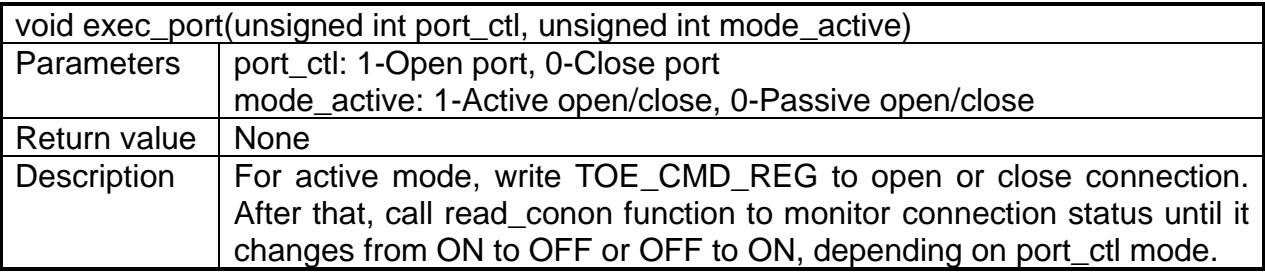

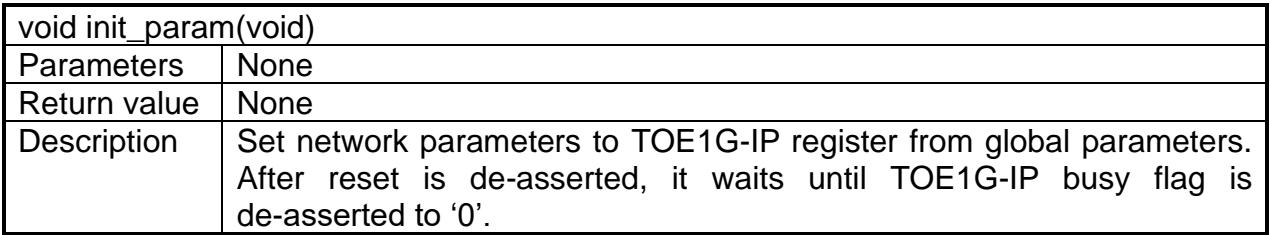

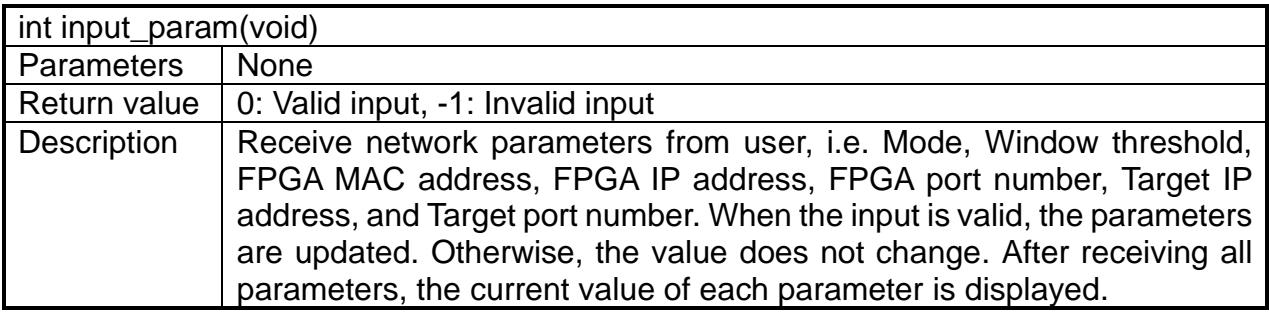

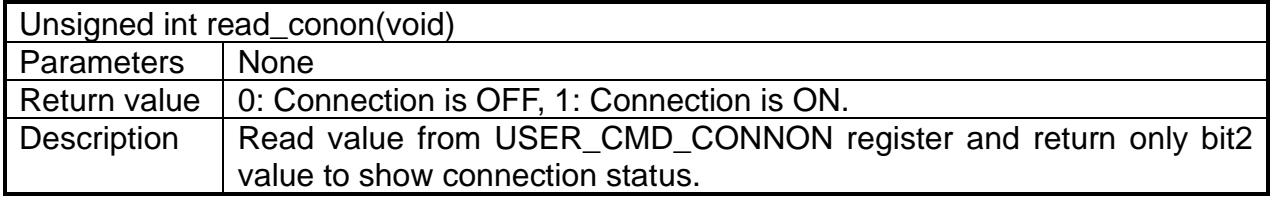

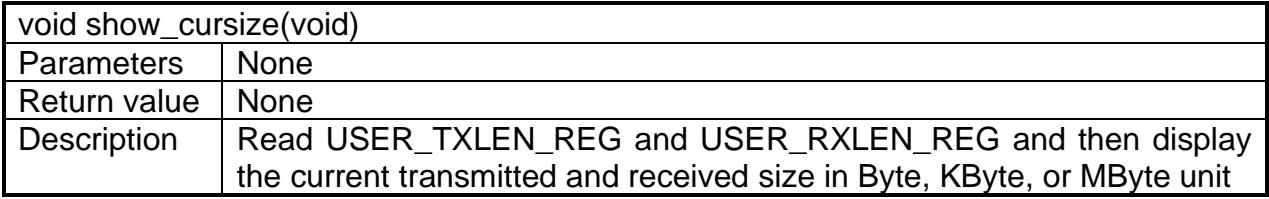

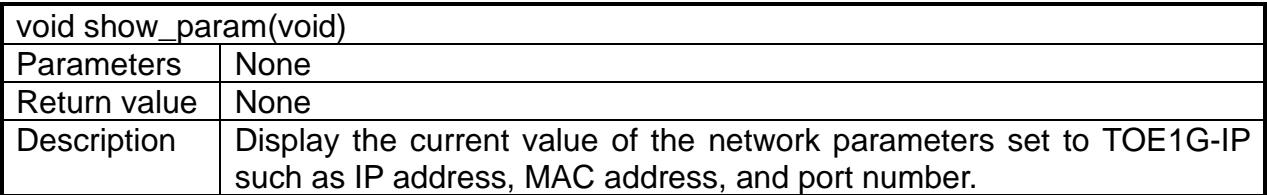

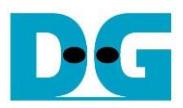

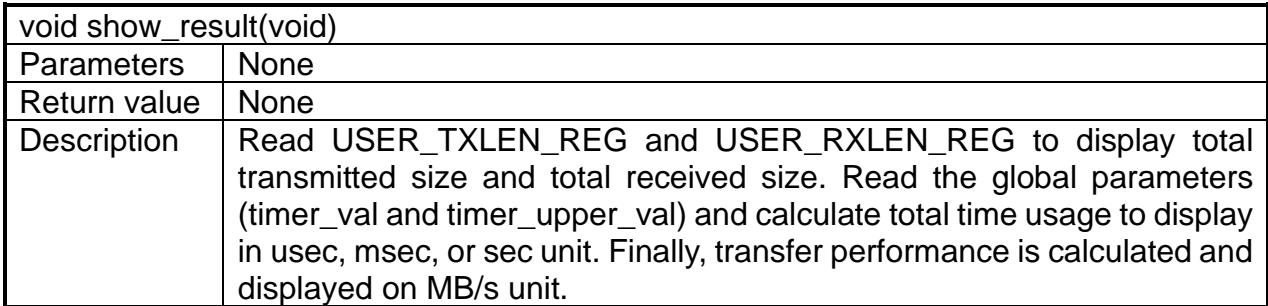

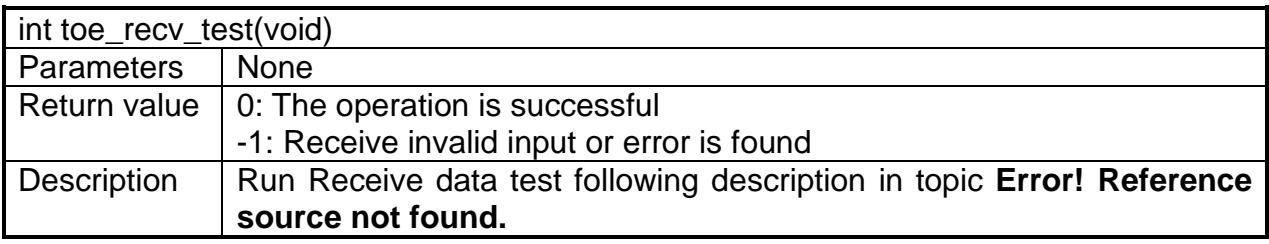

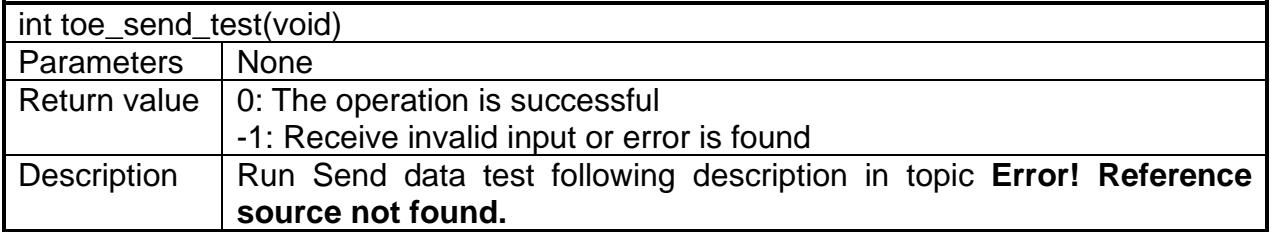

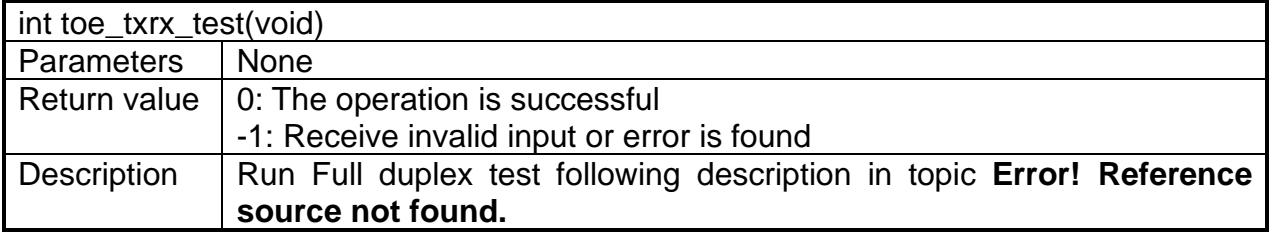

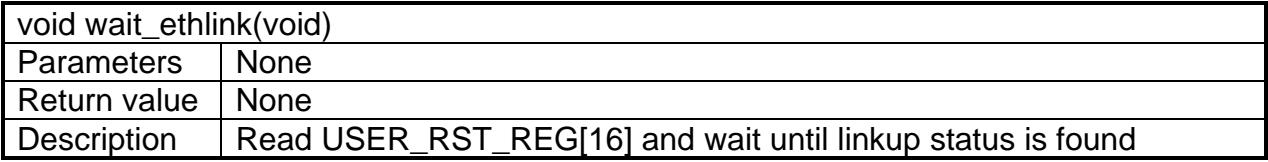

# **4 Test Software on PC**

### **4.1 "tcpdatatest" for half duplex test**

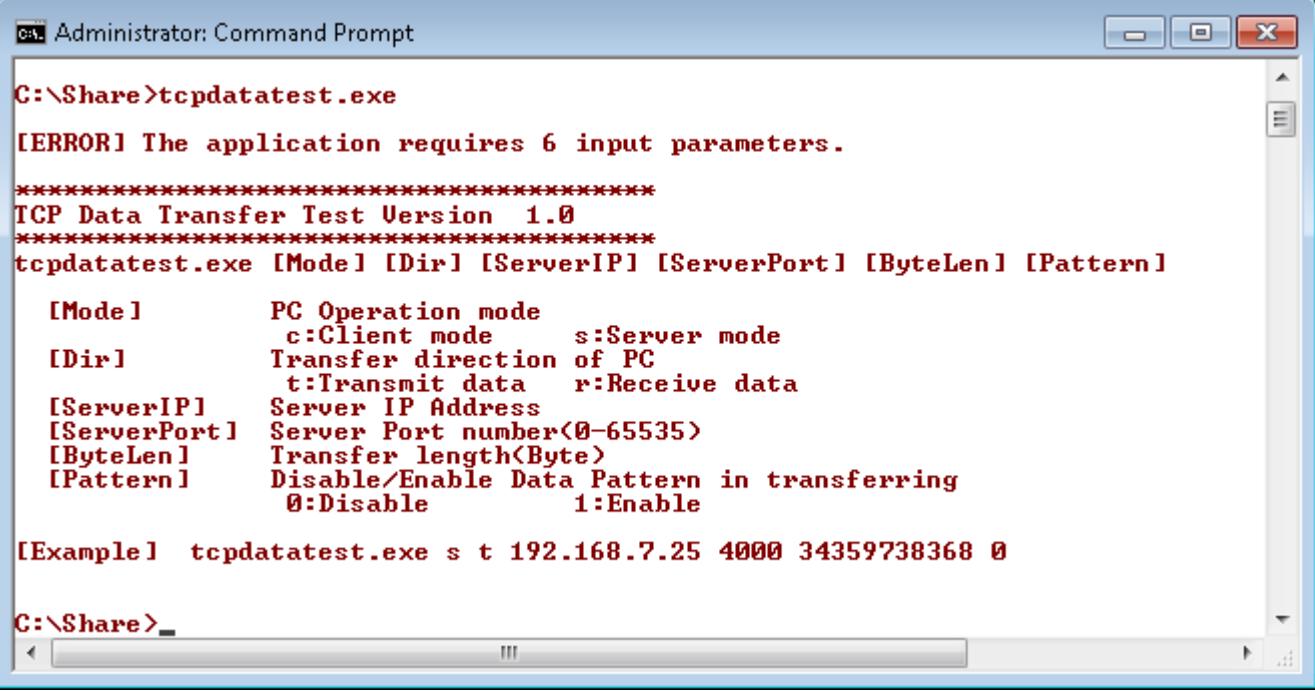

Figure 4-1 "tcpdatatest" application usage

"tcpdatatest" is designed to run on PC for sending or receiving TCP data via Ethernet as server or client mode. PC of this demo runs in client mode only. User inputs parameter to select transfer direction and the mode. Six parameters are required, described as follows.

- 1) Mode: c PC runs in client mode and FPGA runs in server mode
- 2) Dir: t transmit mode (PC sends data to FPGA)
	- r receive mode (PC receives data from FPGA)
- 3) ServerIP: IP address of FPGA when PC runs in client mode (default is 192.168.11.42)
- 4) ServerPort: Port number of FPGA when PC runs in client mode (default is 4000)
- 5) ByteLen: Total transfer size in byte unit. This input is used in transmit mode only, so it is ignored in receive mode. In receive mode, the application is closed when the connection is destroyed. In transmit mode, ByteLen must be equal to total transfer size set on FPGA when running received data test menu.
- 6) Pattern:

0 – Generate dummy data in transmit mode or disable data verification in receive mode.

1 – Generate incremental data in transmit mode or enable data verification in receive mode.

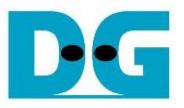

#### Transmit data mode

Following is the sequence when test application runs in transmit mode.

- 1) Get parameters from the user and verify that the input is valid.
- 2) Create the socket and set socket options.
- 3) Create the new connection by using server IP address and server port number.
- 4) Allocate 1 MB memory to be sent buffer.
- 5) Skip this step if the dummy pattern is selected. Otherwise, generate the incremental test pattern to send buffer when the test pattern is enabled.
- 6) Send data out and read total sent data from the function.
- 7) Calculate remaining transfer size.
- 8) Print total transfer size every second.
- 9) Repeat step  $5$  8) until the remaining transfer size is 0.
- 10)Calculate total performance and print the result on the console.
- 11)Close the socket and free the memory.

#### Receive data mode

Following is the sequence when test application runs in receive mode.

- 1) Follow the step  $1) 3$  of Transmit data mode.
- 2) Allocate 1 MB memory to be received buffer.
- 3) Read data from the received buffer and increase total received size.
- 4) This step is skipped if data verification is disabled. Otherwise, received data is verified by the incremental pattern. Error message is printed out when data is not correct.
- 5) Print total transfer size every second.
- 6) Repeat step  $3 5$  until the connection is closed.
- 7) Calculate total performance and print the result on the console.
- 8) Close socket and free the memory.

# **4.2 "tcp\_client\_txrx\_40G" for full duplex test**

```
C:\Windows\system32\cmd.exe
                                                                           \Box \Box \mathbf{x}스
D:\Temp>tcp_client_txrx_40G.exe
                                                                                      I
TCP Tx Rx 10G Version 1.0
*************************
                          ****************
tcp_client_txrx_40G.exe [ServerIP] [ServerPort] [ByteLen] [Verification]
                   Server IP Address
  [Server]P]
                Server II nuaress<br>Server Port number(0-65535)<br>Transfer length(Byte)
  [ServerPort]
  [ButeLen ]
                  Disable/Enable Verification in transferring
  [Verification]
                  0:Disable
                                     1:Enable[Example] tcp_client_txrx_40G.exe 192.168.40.42 60000 137438953440 0
D:\Upsilonemp\Sigma
```
#### Figure 4-2 "tcp\_client\_txrx\_10G" application usage

<span id="page-19-0"></span>"tcp\_client\_txrx\_40G" application is designed to run on PC for sending and receiving TCP data through Ethernet by using the same port number at the same time. The application is run in client mode, so user needs to input server parameters (the network parameters of TOE1G-IP). As shown in [Figure 4-2,](#page-19-0) there are four parameters to run the application, i.e.

- 1) ServerIP: IP address of FPGA
- 2) ServerPort: Port number of FPGA
- 3) ByteLen: Total transfer size in byte unit. This is total size to transmit and receive data.
- 4) Verification:

0 – Generate dummy data for sending function and disable data verification for receiving function. This mode is used to check the best performance of full-duplex transfer.

1 – Generate incremental data for sending function and enable data verification for receiving function.

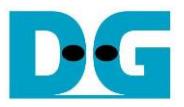

The sequence of test application is as follows.

- (1) Get parameters from the user and verify that the input is valid.
- (2) Create the socket and set socket options.
- (3) Create the new connection by using server IP address and server port number.
- (4) Allocate 64 KB memory for sent and received buffer.
- (5) Generate incremental test pattern to send buffer when the test pattern is enabled. Skip this step if dummy pattern is selected.
- (6) Send data out, read total sent data from the function, and calculate remaining sent size.
- (7) Read data from the received buffer and increase total received data size.
- (8) Skip this step if data verification is disabled. Otherwise, data is verified by incremental pattern. Error message is printed out when data is not correct.
- (9) Print total sent and received size every second.
- $(10)$ Repeat step 5) 9) until total sent size and received size are equal to ByteLen, set by user.
- (11)Calculate performance and print the result on the console.
- (12)Close the socket.
- (13)Sleep for 1 second to wait until the hardware completes the current test loop.
- (14)Run step 3) 13) in forever loop. If verification is failed, the application is stopped.

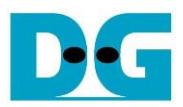

# **5 Revision History**

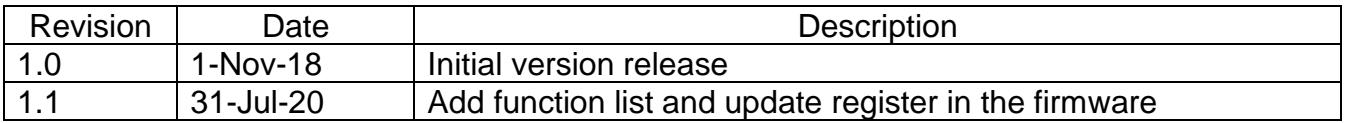